## **D2 UTILISER LES OUTILS NUMERIQUES pour échanger et communiquer**

Faire un montage d'une ou de plusieurs vidéos (raccourcir, juxtaposer, …) à l'aide de Movie Maker

**B** Tatal

 $\frac{1}{2}$  Dropbox  $\rightarrow$  ConeDriv  $\sum$  CePC

- 1. Ouvrir Movie Maker
- 2. Dans Accueil, cliquer sur Ajouter des vidéos
- 3. Parcourir tes documents puis

Choisir le fichier puis cliquer sur Ouvrir

4. Ton fichier est téléchargé dans Movie Maker. Aller dans Edition.

Faire défiler ta vidéo en appuyant sur Lecture et Pause. Quand tu veux garder un morceau de ta vidéo, clique sur

Définir le point de début, puis Lecture.

Clique sur Pause puis Définir le point de fin à la fin du morceau choisi.

5. Si tu veux sélectionner plusieurs moments de ta vidéo, repasse par les étapes 2 à 4 à chaque fois.

6. Quand tu as tous les morceaux voulus, Clique sur Enregistrer le film dans Accueil.

7. Pour coller/juxtaposer plusieurs vidéos,

Il faudra reprendre chaque fois les étapes 2 à 4 et 6.

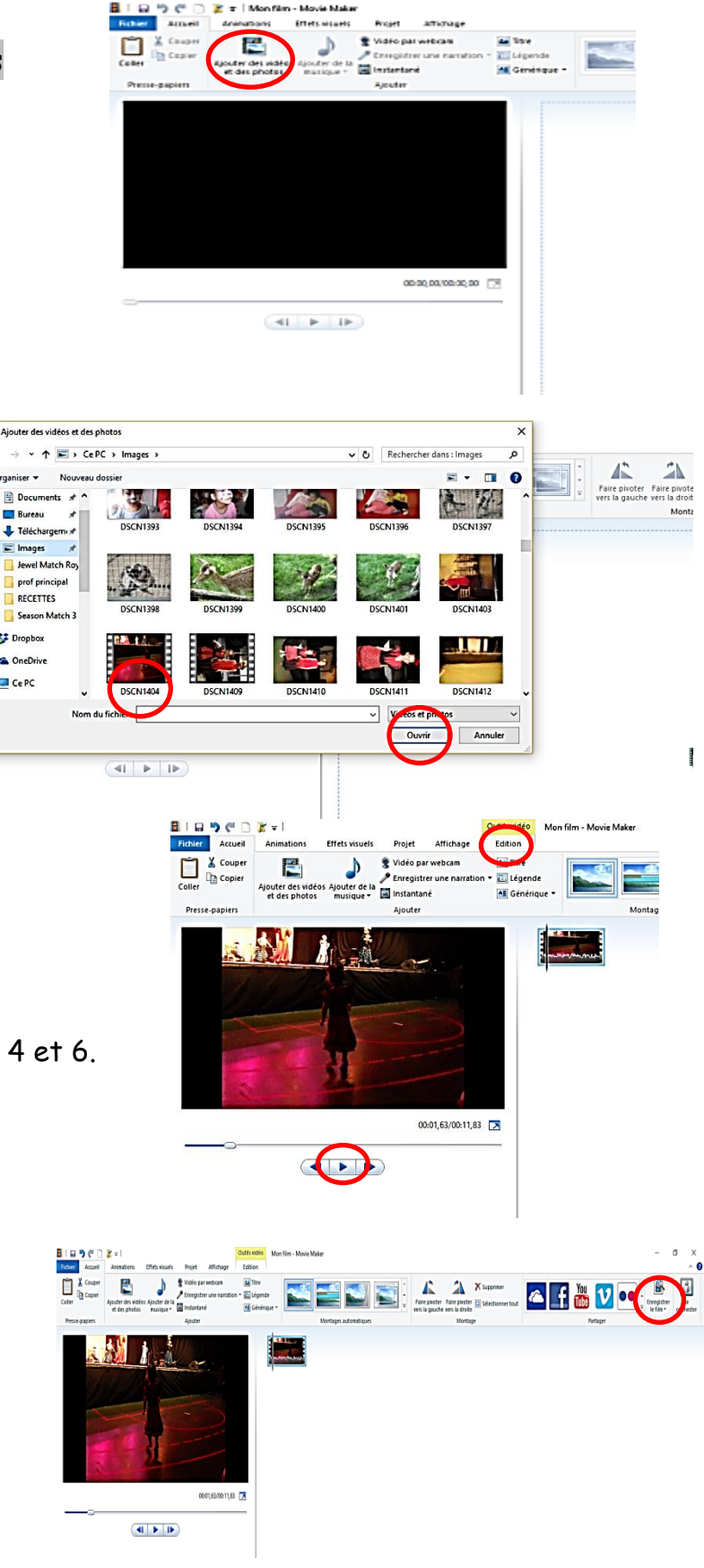